## Chapter 2: Concept Browser

## **MPOG Concept Browser Overview**

The 'Concept Browser' utility allows you to search the dictionary of MPOG concepts to identify an appropriate MPOG concept for mapping purposes. This allows data matching from a source (your institutional AIMS variable) to a target (MPOG Concept ID). For more information on variable mapping, please refer to Chapter 3 of this training manual.

1. Access Concept Browser in the MPOG Suite:

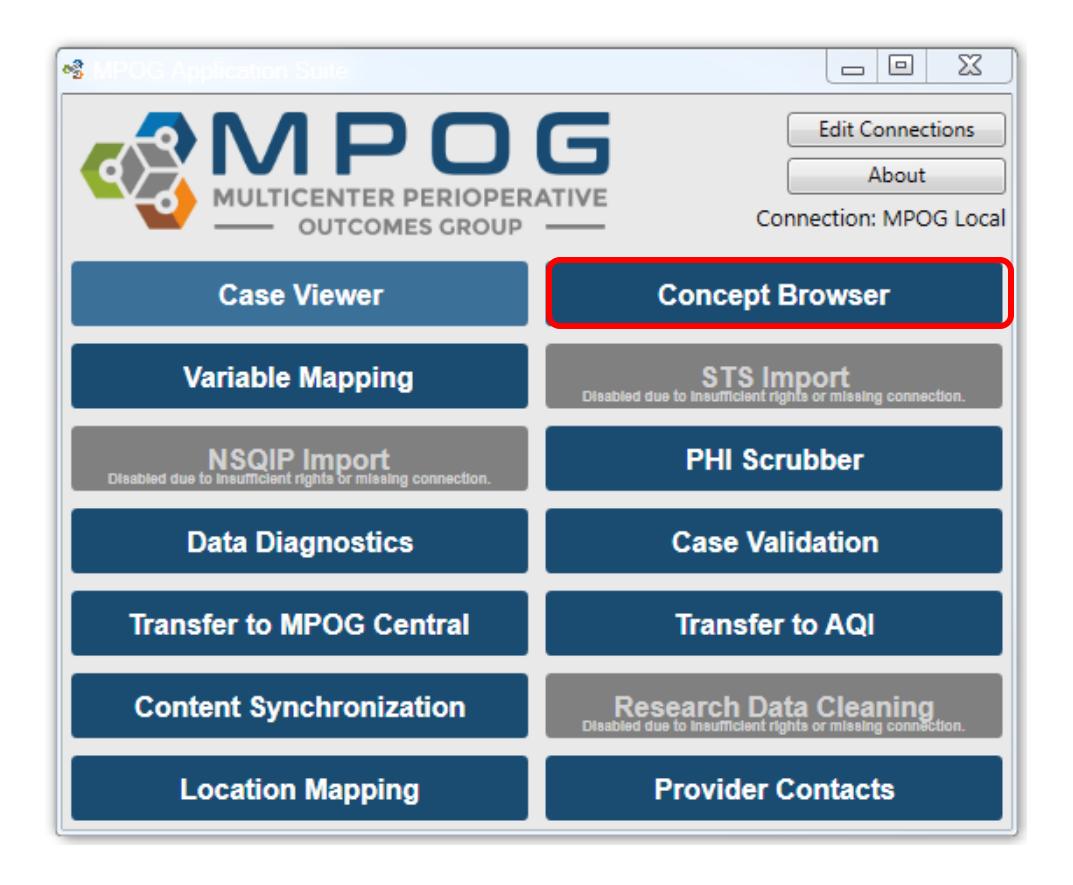

2. The MPOG Application Suite will open to the 'Concept Browser' webpage, where you can select specific search criteria.

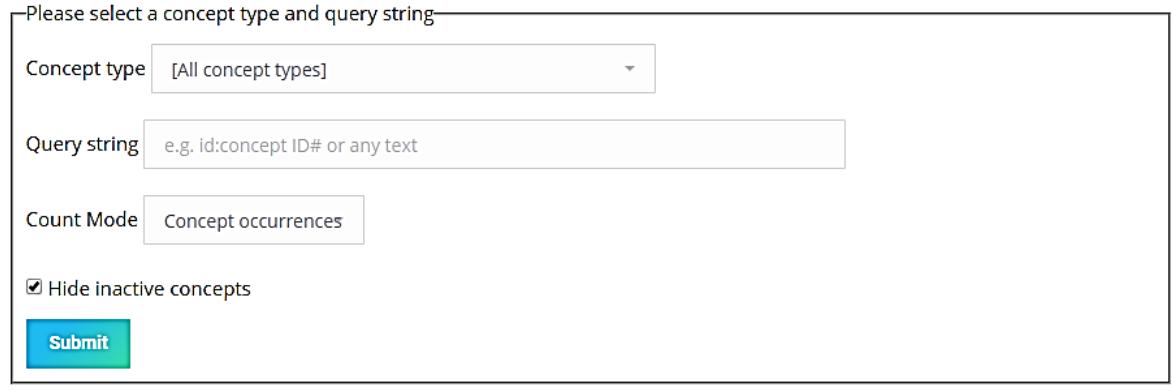

3. To search the dictionary of all MPOG concepts, use the 'Query String' field and maintain default settings in all other fields (i.e. concept type and count mode).

- a. Type in the source term (AIMS variable) to find the correlating MPOG Concept (i.e. interscalene, epidural, intubation). Click 'Submit.' A list of potential MPOG Concepts will display.
	- i. Each MPOG Concept ID includes:
		- 1. Concept ID Number: The MPOG Concept ID number associated with each particular concept.
		- 2. Concept Name: Names associated with the concept (including ICD-9 & ICD-10 Codes)
		- 3. Concept Type: Indicates the location details associated with the concept (i.e. Access Location, Intraoperative Events, Interventions, and Observations).
		- 4. Concept Mode: Displays the number of concept occurrences, number of unique patients, or number of unique cases associated with each MPOG Concept ID depending on the count mode selected in the last search field.

4. Based on your source concept (AIMS variable) search criteria, scan the results for the most appropriate MPOG concept for mapping purposes.

5. You can utilize the 'Query String' field to identify a desired MPOG concept: Type the name associated with the MPOG concept you are attempting to identify. For example, you may want to find an MPOG concept ID for an interscalene block. Simply type 'interscalene' into the query string field as shown below.

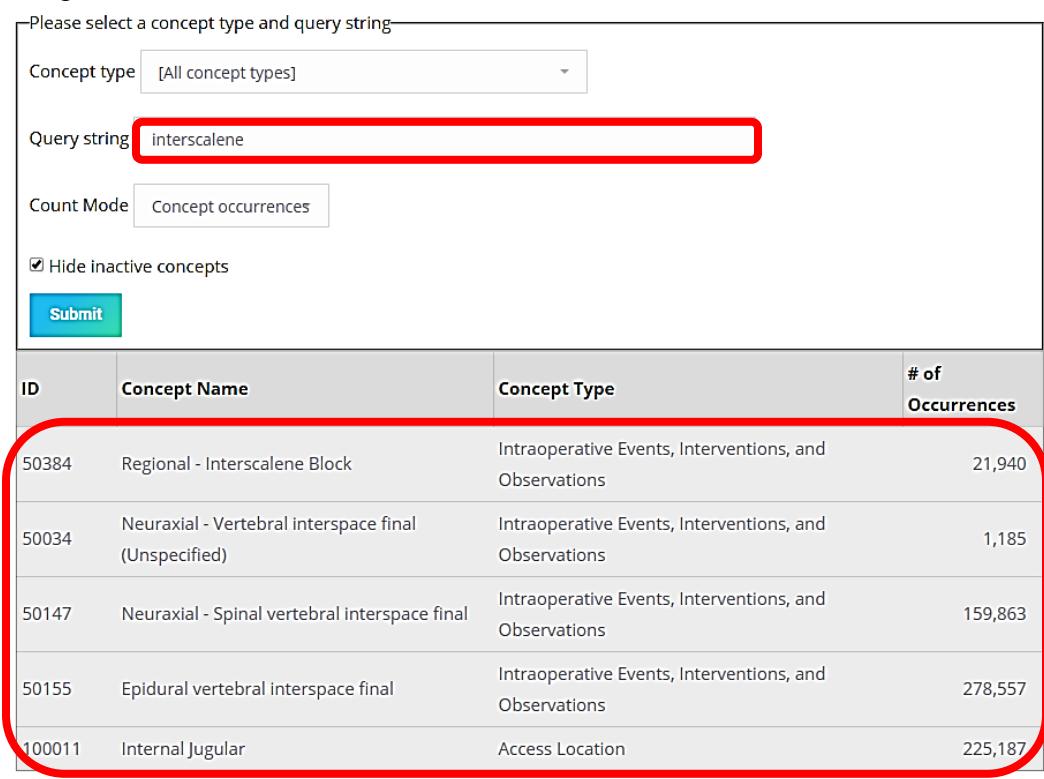

6. You may also use the 'Concept type' search field in addition to the 'Query string' when searching for a matching MPOG concept. For example, you may want to find an intraoperative fluid such as dextrose or a dextrose mixture. To search all available intraoperative MPOG fluid concepts:

> a. Select an MPOG concept type from the dropdown menu. For the example below, 'Intraoperative Fluids In (Excluding Blood Products)' was selected.

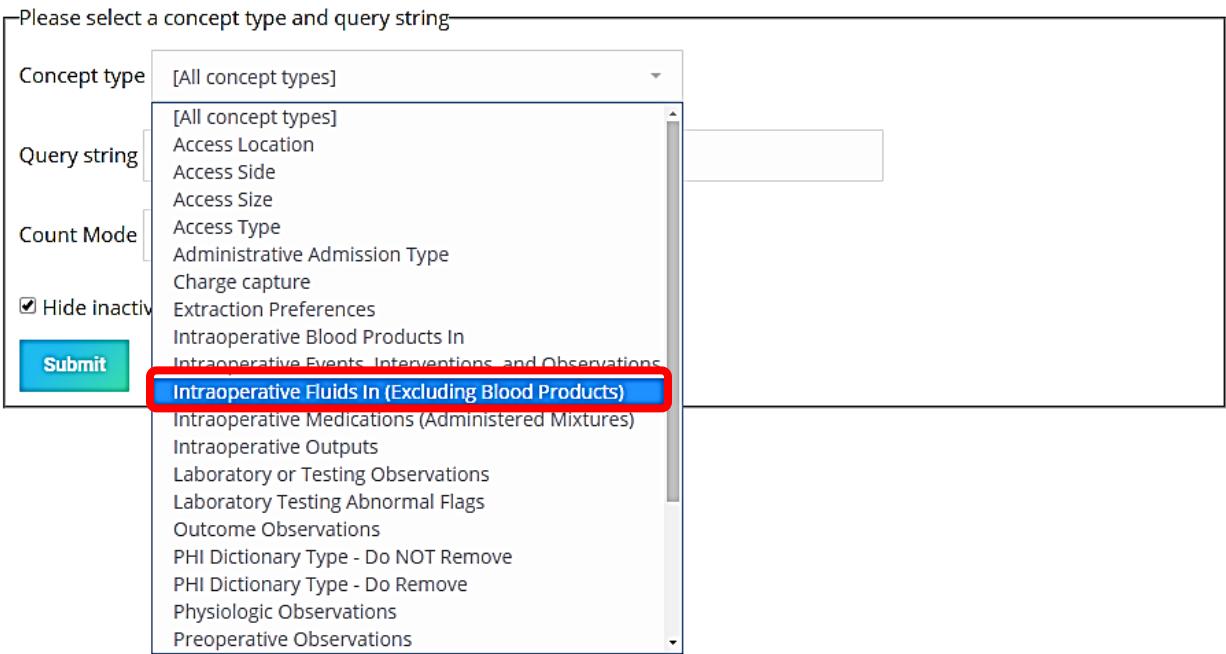

- b. Next, type 'dextrose' into the query string and select 'submit.'
- c. A group of intraoperative fluids will display in the menu below.

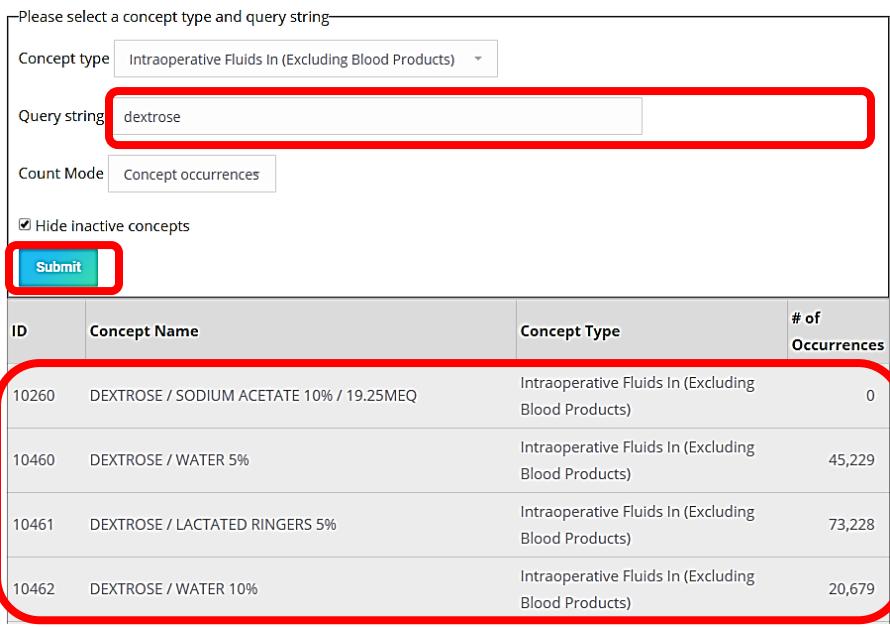

7. Once you have identified an appropriate MPOG Concept to match the AIMS variable, you can utilize the MPOG Concept ID for mapping purposes. Logging into the MPOG website will also allow you to view other institutions that have used the concepts available in Concept Browser. This is helpful for research purposes to know which institutions are using a given concept. To obtain an MPOG website username and password, please contact the Coordinating Center.